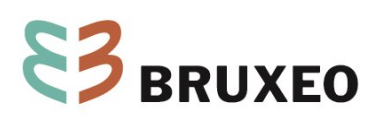

**NOTE**

# **Encodage des consommations sur Energie ID**

Date : 31/03/2023 Destinataire : asbl bruxelloises Contact : energie@bruxeo.be Réf. : N2023-079

Cette note a pour but de vous expliquer les différentes étapes pour encoder vos consommations sur énergie ID. En cas de question, nous vous invitons à contacter le service des conseillers énergie de BRUXEO au 02/210 53 03 o[u energie@bruxeo.be.](mailto:energie@bruxeo.be)

Vous pouvez encoder vos consommations et visualiser l'évolution de celles-ci depuis votre ordinateur, tablette et smartphone.

# **Se connecter sur Energie ID**

- 1. Rendez-vous sur le sit[e www.energieID.be](http://www.energieid.be/)
- 2. Cliquez sur le bouton en haut à droite « Se connecter ».

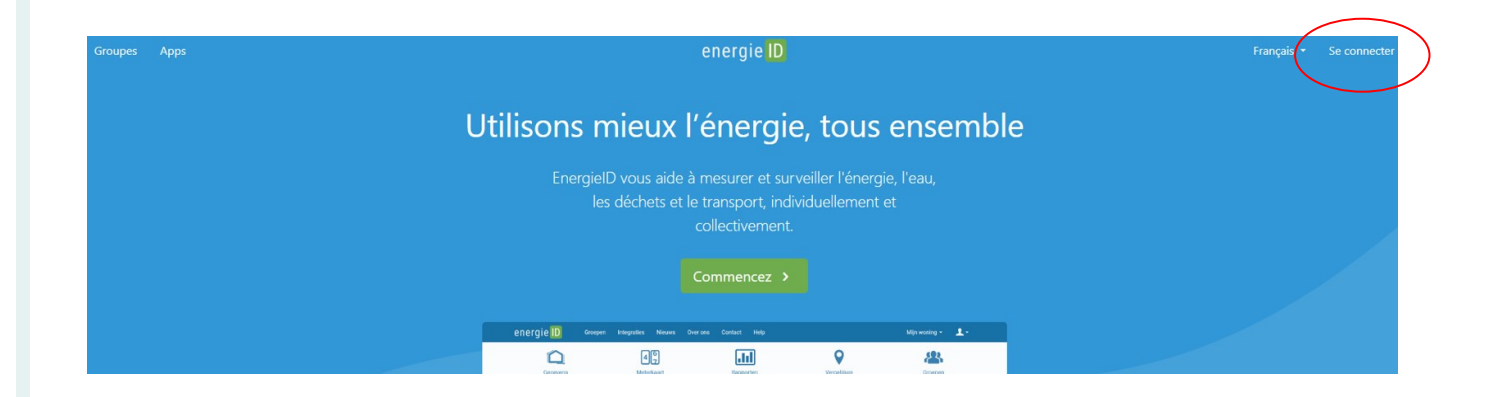

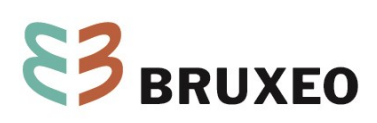

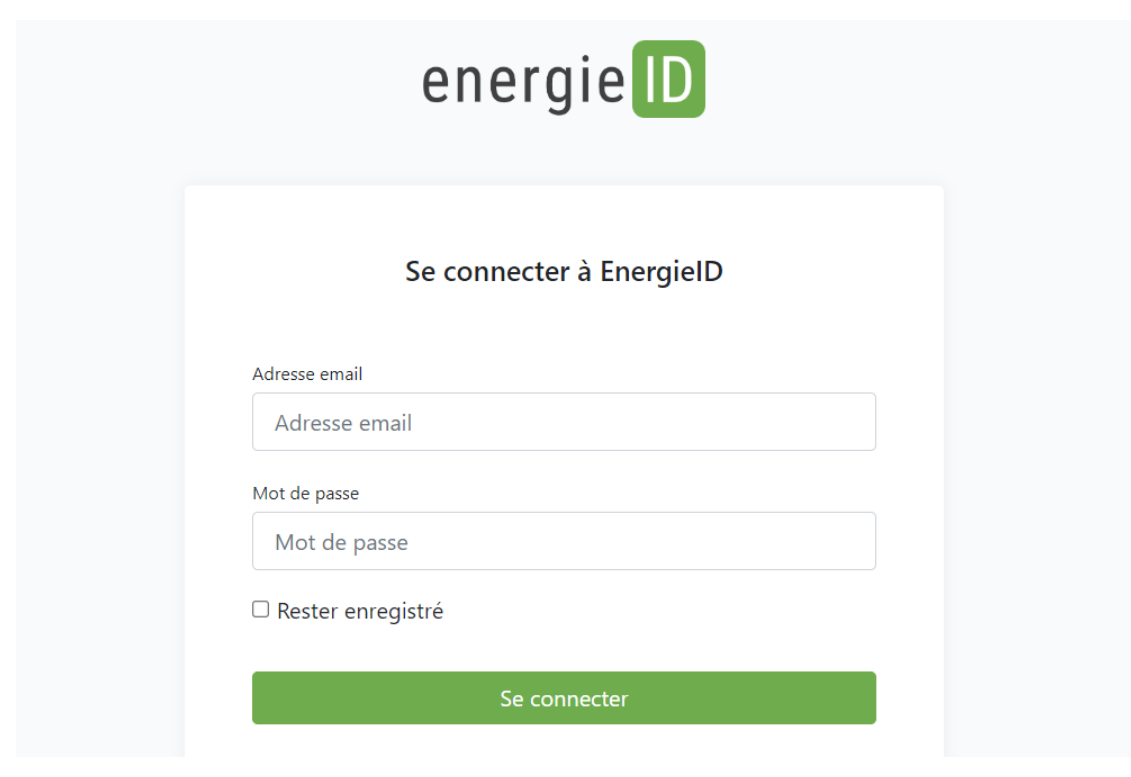

3. Entrez votre login et votre mot de passe, puis cliquez sur le bouton « se connecter » :

4. Vous arrivez sur votre dossier :

Vous pouvez visualiser les différents compteurs correspondant à vos consommations et les derniers index correspondant aux précédents relevés.

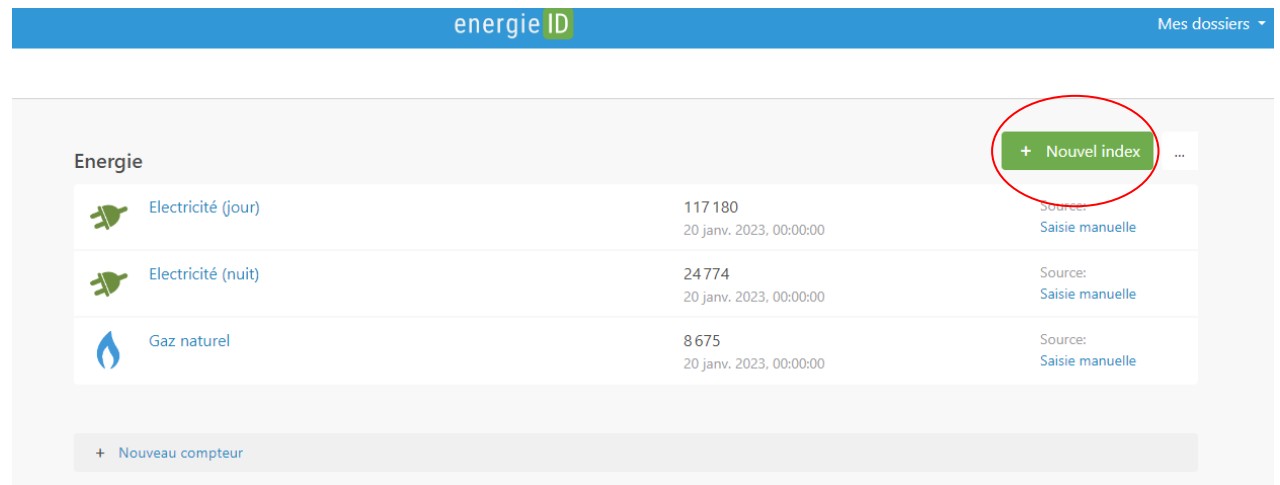

Pour réaliser un encodage de tous vos compteurs, cliquez sur le bouton « + Nouvel index ».

2

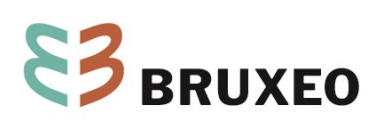

# **Encoder ses index/consommations sur EnergieID**

- 1.
- a. Si vous faites un relevé d'index sur votre compteur, introduisez la date du relevé d'index.
- b. Si vous encodez votre consommation pour une période donnée (mois, année, etc.), introduisez la date de début de période.

Par défaut, c'est la date du jour qui est indiquée. Vous pouvez la modifier par une date antérieure. Attention de bien respecter la casse JJ/MM/AAAA. L'heure n'a aucune importance.

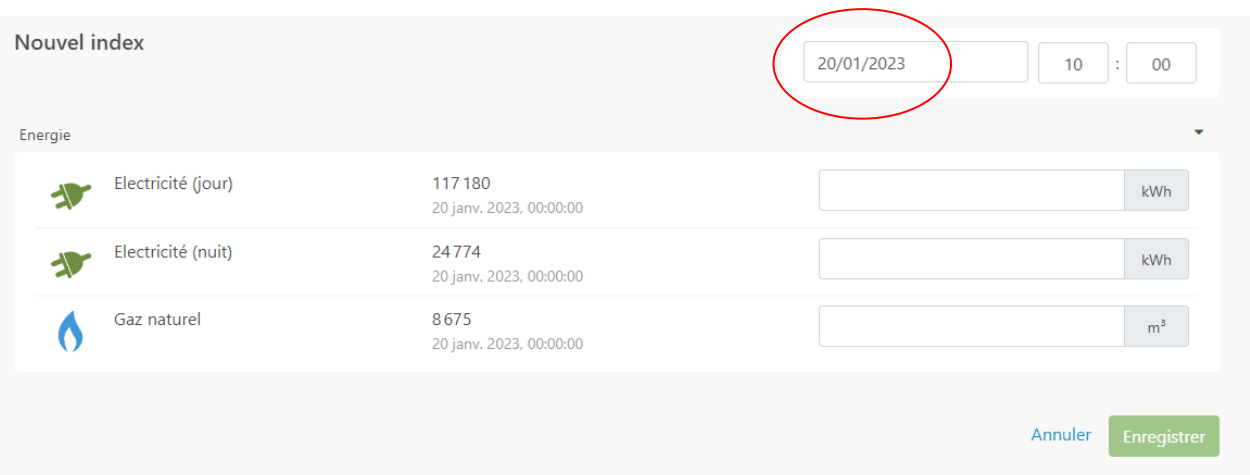

2. Introduisez la valeur d'index ou de consommation pour le(s) compteur(s) correspondant(s) :

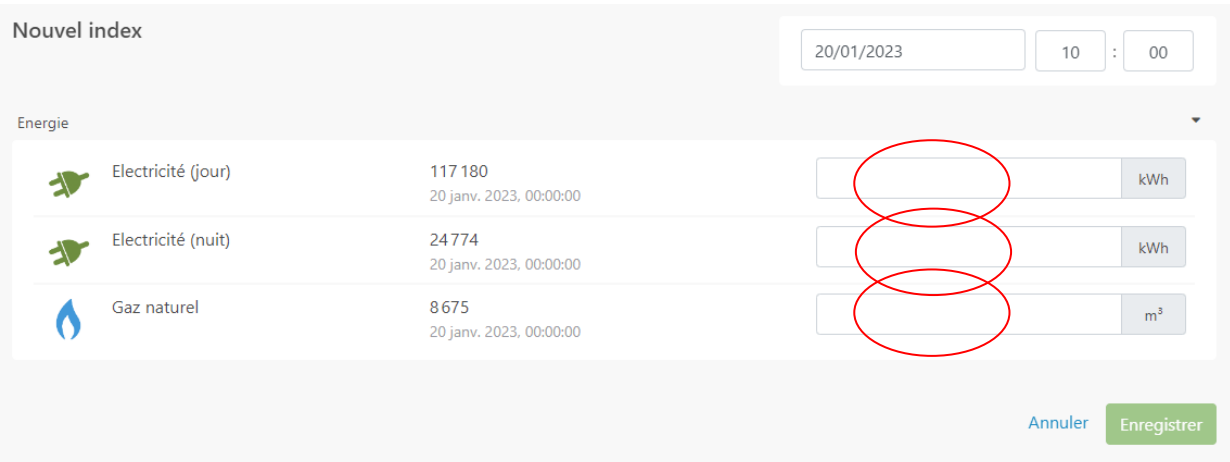

Attention, pour le gaz, veillez à bien encoder la valeur correspondant à l'unité choisie : kWh ou m<sup>3</sup>.

Cliquez sur le bouton enregistrer en bas à droite.

L'encodage le plus récent est affiché, sous la colonne « dernier index ».

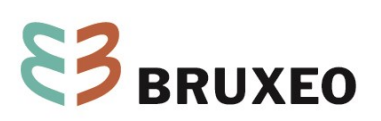

En cliquant sur un compteur (colonne de gauche), vous avez accès à l'ensemble des encodages. Vous pouvez éventuellement les corriger ou les supprimer, en cliquant à droite de la valeur. Remarque : les valeurs aberrantes s'affichent en rouge.

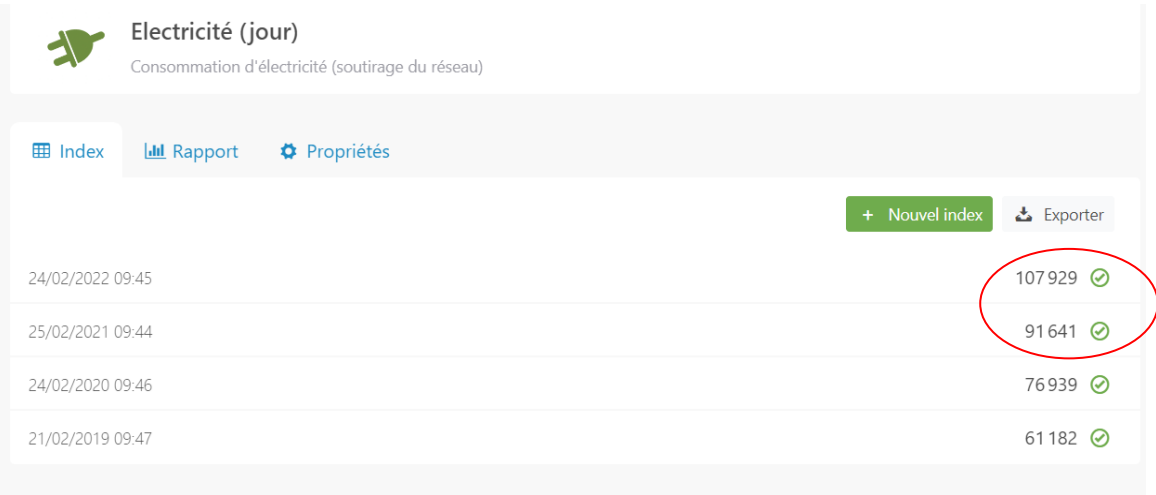

**Encodez ensuite vos index à chaque début de mois**. S'il ne vous est pas possible de les encoder en début de mois, encodez les le plus proche possible du début du mois. Si vous avez oublié d'encoder vos consommations pendant un mois, ce n'est pas grave, encodez-les le mois suivant ; le système adaptera vos données.

# **Visualiser l'évolution de ses consommations sur Energie ID**

1. Pour visualiser l'évolution de vos consommations, cliquez sur l'onglet ANALYTIQUE « rapport » et cliquez ensuite sur une énergie (électricité, gaz ou mazout).

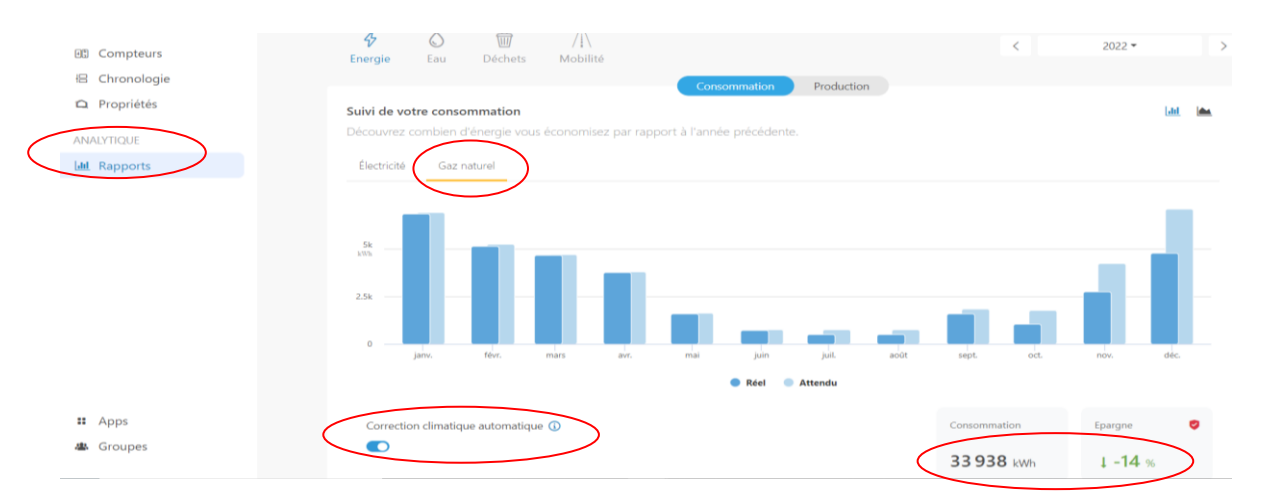

- 2.
- a. L'aperçu général, vous donne le graphique des consommations mensuelles pour l'année en cours (histogramme « Réel »). L'histogramme « Attendu » correspond à la consommation que vous auriez dû avoir si le climat avait été le même que celui de l'année précédente.

4

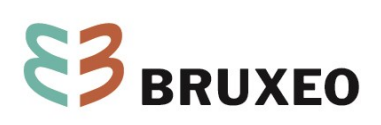

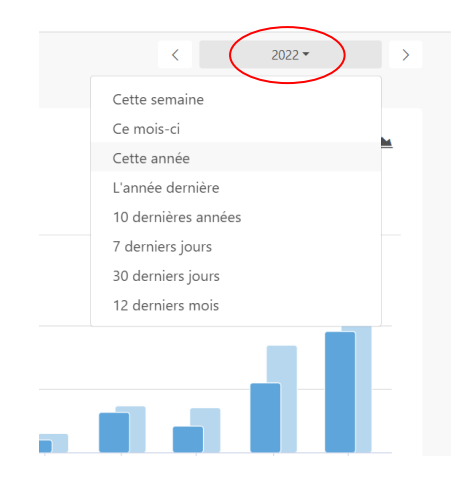

b. Vous pouvez sélectionner une autre année avec les flèches à droite ou à gauche, ou une période différente.

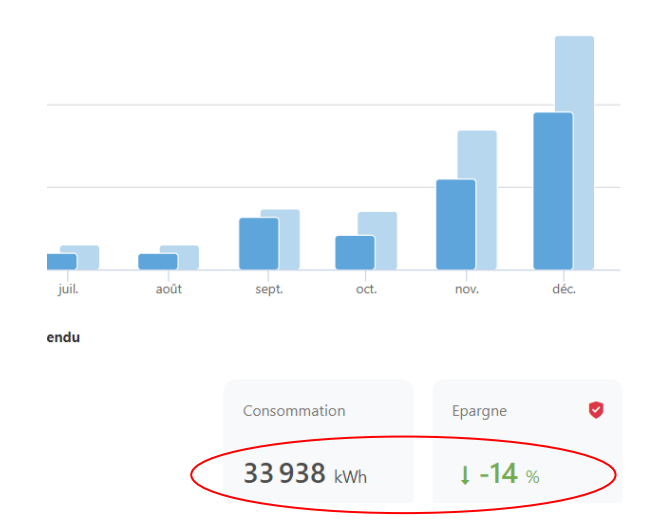

c. L'aperçu en valeur cumulée additionne les consommations pour toute la période représentée et compare avec la consommation de l'année précédente (% d'épargne). Le pourcentage d'épargne est soit en valeur compensée par les variations climatiques (si la correction climatique automatique est sur oui) ou en valeur absolue (si la correction climatique automatique est désactivée).

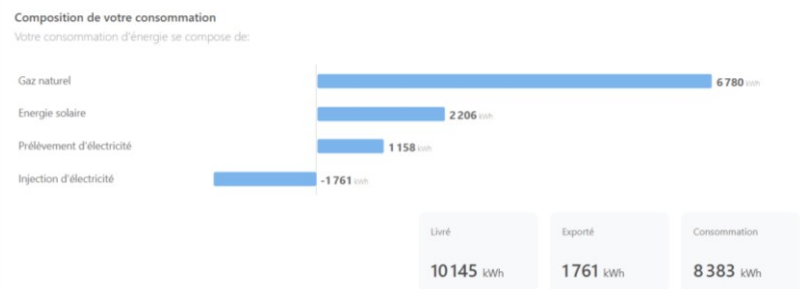

d. Plus bas dans la page, vous pouvez visualiser les proportions de chaque énergie dépensée (ou produite si vous avez des panneaux solaires) sur cette période (et plus bas dans la page par compteur si vous en avez plusieurs)

# **Energie ID sur une tablette ou un smartphone**

### **EnergieID en mode application ou sur l'écran d'accueil de votre tablette ou de votre smartphone**

Vous pouvez retrouver EnergieID sur d'autres support en téléchargeant l'application gratuite sur l'App Store (pour iPhone) ou Google Play Store (pour Android).

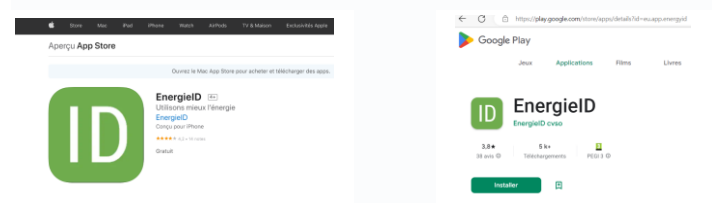

Vous pouvez également ajouter EnergieID en raccourci sur votre écran d'accueil afin qu'il fonctionne comme une application. Voici la marche à suivre :

### iOS (iPad et iPhone)

BRUXEO

- Ouvrez votre dossier énergétique via [energieid.be](http://www.energieid.be/)
- Cliquez sur le bouton Partager dans le navigateur web (carré avec une flèche pointant vers le haut)
- Cliquez alors sur Ajouter à l'écran d'accueil
- Cliquez ensuite sur Ajouter

### Android

- Ouvrez votre dossier énergétique via [energieid.be](http://www.energieid.be/)
- Cliquez sur le bouton Partager dans le navigateur web (3 petits points)
- Cliquez ensuite sur Ajouter un raccourci à l'écran d'accueil

Windows Phone en Windows Mobile

- Ouvrez votre dossier énergétique via [energieid.be](http://www.energieid.be/)
- Cliquez, dans Internet Explorer, sur le bouton Partager (3 petits points)
- Choisissez ensuite Attacher à l'écran d'accueil

Vous pouvez alors encoder vos consommations sur votre smartphone, et visualiser l'évolution de celles-ci de la même manière que sur un ordinateur.

### **Reste automatiquement connecté**

Vous pouvez configurer notre application web pour qu'elle se souvienne de votre e-mail et mot de passe et ne plus jamais devoir les encoder.

- Ouvrez EnergieID sur la tablette ou le smartphone
- Encodez votre adresse email et votre mot de passe, et cochez l'option « Rester connecté ».

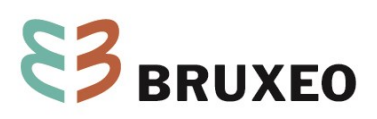

#### **Encodage via le QR code de votre compteur.**

Pour vous faciliter la vie et également permettre à une autre personne de réaliser l'encodage de vos consommations, un accès pour l'encodage est disponible via le QR code du compteur. Chacun de vos compteurs dispose d'un QR code différent.

Pour le visualiser, cliquez d'abord sur le compteur souhaité, et ensuite sur l'onglet « Propriétés».

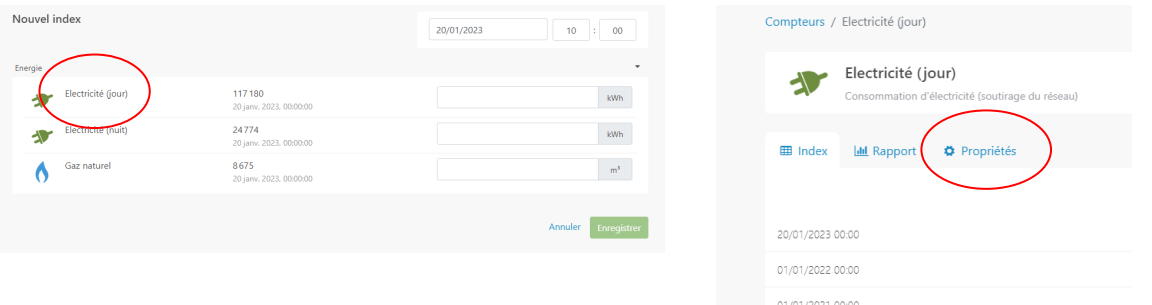

Tout en bas de la page « Propriétés », vous pourrez « Générer le QR code » de votre compteur, le mettre en mode « Public » et l'imprimer ; vous pouvez le coller sur le compteur correspondant pour faciliter l'encodage. Renouvellez l'opération pour l'ensemble de vos compteurs.

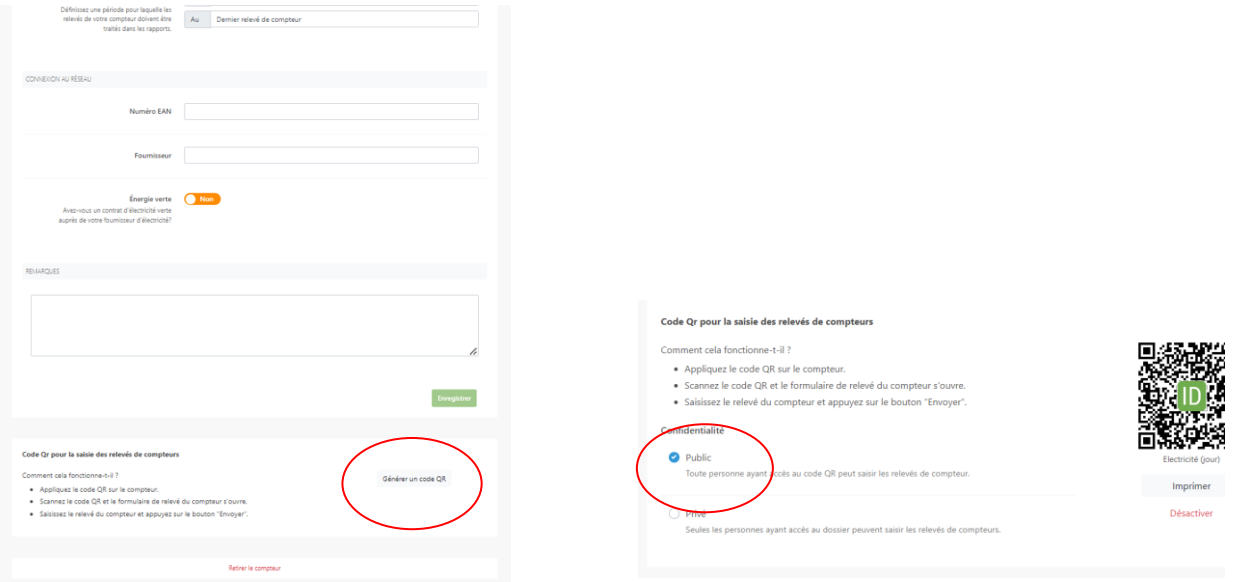

Lors du relevé de compteur, il vous suffira de scanner le QR avec votre téléphone et d'encoder le relevé du jour. Le précédent relevé apparait également. Vous êtes ainsi certain de ne pas vous tromper de compteur, ce qui peut être particulièrement utile lorsqu'il y a plusieurs compteur à encoder. A noter que votre smartphone doit être connecté à EnergieID (voir supra) pour pouvoir scaner le QR code.

NB : Vous pouvez télécharger gratuitement QR scanner sur votre téléphone.